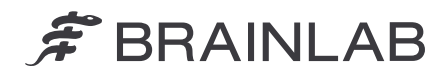

Olof-Palme-Straße 9 81829 Munich • Germania

Telefono: +49 89 99 15 68 0 Fax: +49 89 99 15 68 5033 www.brainlab.com

# **AVVISO PER LA SICUREZZA / AVVISO SUL PRODOTTO**

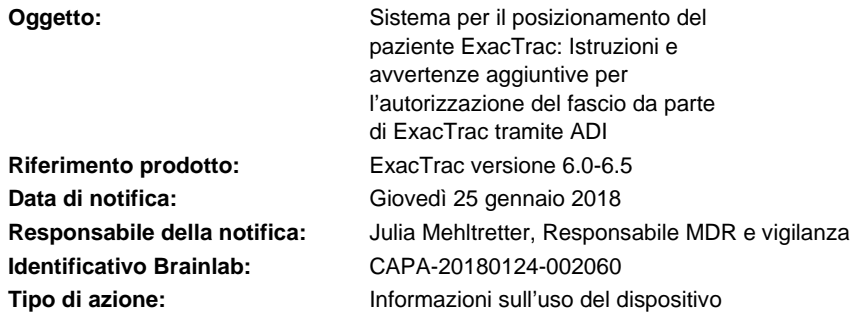

Con la presente desideriamo informarLa sull'utilizzo delle procedure che si discostano dalle specifiche indicazioni riportate nel manuale d'uso del sistema di posizionamento del paziente ExacTrac (versioni 6.0, 6.1, 6.2, 6.5) con interfaccia per i dispositivi ausiliari (Auxiliary Device Interface, ADI) e clinac Varian Clinac o TrueBeam Varian, che potrebbero portare a un'errata interpretazione dell'autorizzazione del fascio tramite ADI.

Scopo della presente lettera di avviso sul prodotto è fornirLe informazioni utili per spiegare in che modo si verifichi il problema, nonché metterLa al corrente sugli interventi correttivi intrapresi da Brainlab per risolvere il problema.

## **Risultato:**

Quando si utilizza ExacTrac (versione 6.0-6.5) su un clinac Varian o sul sistema TrueBeam Varian con interfaccia per i dispositivi ausiliari (Auxiliary Device Interface, ADI), per poter abilitare il trattamento è necessario che le richieste del fascio da parte dell'applicazione per il trattamento siano autorizzate da ExacTrac. Come riportato nei relativi manuali d'uso di Brainlab, se su ExacTrac non viene caricato alcun dato relativo al paziente, ExacTrac autorizza sempre ogni richiesta di fascio da parte di Varian. Questa autorizzazione è obbligatoria e riguarda i trattamenti clinici per i quali non si utilizza ExacTrac per il posizionamento del paziente (ad esempio, i trattamenti a fascio conico). Quando un paziente viene caricato su ExacTrac, ExacTrac verifica la posizione del paziente e autorizza le richieste del fascio se il paziente è posizionato correttamente (ossia, se sullo schermo di ExacTrac è visibile l'icona OK).

**Con questa lettera di avviso sul prodotto, Brainlab intende chiarire che l'autorizzazione del fascio da parte di ExacTrac tramite ADI non è una funzione di sicurezza per garantire il corretto posizionamento del paziente prima del trattamento.** 

- La verifica del posizionamento del paziente da parte di ExacTrac prima dell'autorizzazione del fascio viene eseguita solo se **i dati del paziente sono stati completamente caricati su ExacTrac prima di preparare il fascio** sull'applicazione o sulla consolle per il trattamento Varian.
- Se il software ExacTrac è stato avviato ma non è ancora stato effettuato l'accesso, non verrà caricato nessun dato del paziente ed ExacTrac autorizzerà ogni richiesta del fascio da parte di Varian.
- Se viene visualizzata solo la finestra di messaggio (si veda la figura 2), che chiede se sia necessario aprire i dati del paziente, non verrà caricato nessun dato del paziente ed ExacTrac autorizzerà ogni richiesta del fascio da parte di Varian.
- Se il fascio è stato autorizzato da ExacTrac, per motivi tecnici questa autorizzazione non potrà essere ritirata di nuovo per quello specifico fascio. Pertanto, **se i dati del paziente vengono aperti su ExacTrac dopo aver preparato il fascio sull'applicazione o sulla**  consolle per il trattamento Varian, il fascio resta autorizzato anche dopo aver aperto i

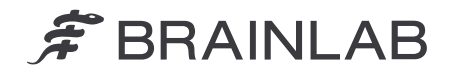

**dati del paziente su ExacTrac** ed è possibile eseguire il trattamento, indipendentemente dal corretto posizionamento del paziente.

**Se il paziente si sposta durante il trattamento, il fascio resta autorizzato.** 

**Per i trattamenti eseguiti con ExacTrac, verificare sempre che ExacTrac confermi la posizione target visualizzando l'icona OK. Non eseguire il trattamento del paziente se l'icona OK non è visualizzata.** 

Se la posizione del paziente che si discosta dalla posizione di trattamento pianificata non viene rilevata dall'operatore e se l'effettivo fascio di trattamento che è stato precedentemente autorizzato da ExacTrac tramite ADI viene inizializzato dall'operatore, **potrebbe verificarsi un sottodosaggio del volume target pianificato e/o un sovradosaggio del tessuto sano se la deviazione supera le tolleranze clinicamente accettabili per l'indicazione di trattamento.** 

## Esame retrospettivo:

Per i trattamenti che sono già stati eseguiti, è possibile rivedere l'effettiva posizione del paziente durante il trattamento nel report di trattamento di ExacTrac e tramite la funzione Review del software ExacTrac.

## **Intervento correttivo dell'operatore:**

Durante l'utilizzo del sistema di posizionamento del paziente ExacTrac (versioni 6.0, 6.1, 6.2, 6.5) con interfaccia per i dispositivi ausiliari (Auxiliary Device Interface, ADI) e clinac Varian o TrueBeam Varian, attenersi sempre alle seguenti istruzioni.

**Non utilizzare l'autorizzazione del fascio da parte di ExacTrac tramite ADI come funzione di sicurezza per garantire il corretto posizionamento del paziente prima del trattamento.** 

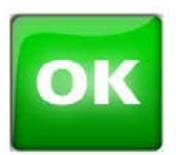

**Per i trattamenti eseguiti con ExacTrac, verificare sempre che ExacTrac confermi la posizione target visualizzando l'icona OK. Non eseguire il trattamento del paziente se l'icona OK non è visualizzata.** 

Figura 1. Icona OK

Indica che l'isocentro è nella posizione di trattamento pianificata. Il fascio di trattamento non va attivato, a meno che non sia visualizzata l'icona **OK**.

Se si utilizza ExacTrac su un sistema clinac Varian o TrueBeam Varian dotato di interfaccia per i dispositivi ausiliari (Auxiliary Device Interface, ADI), eseguire il trattamento sempre con la sequenza riportata di seguito:

- 1. Avviare il software ExacTrac e accedervi utilizzando nome utente e password
- 2. Caricare il piano/paziente sull'applicazione o sulla consolle per il trattamento Varian
- **3. Aprire il piano/paziente su ExacTrac facendo clic su "Open" nella finestra di messaggio (fare riferimento alla figura 2)**
- 4. Preparare il fascio sull'applicazione o sulla consolle per il trattamento Varian

Se si intende eseguire trattamenti per i quali non sia stato utilizzato ExacTrac per il posizionamento del paziente, fare clic su "Cancel" nella finestra di messaggio per confermare che il paziente non verrà aperto e si proseguirà il trattamento senza ExacTrac.

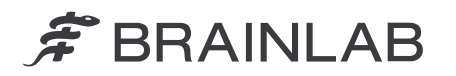

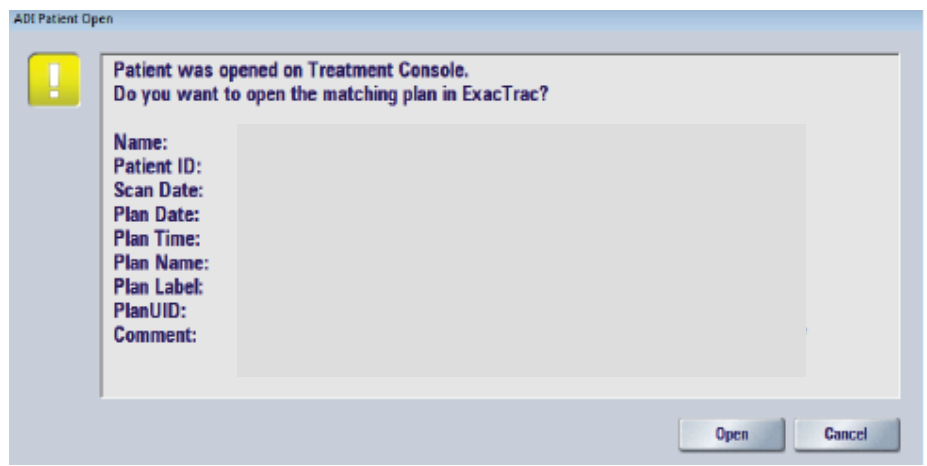

Figura 2. Finestra di messaggio in ExacTrac

ExacTrac può essere configurato in modo tale che il paziente venga caricato direttamente su ExacTrac se viene aperto nell'applicazione o nella consolle per il trattamento Varian, ossia se la finestra di messaggio (fare riferimento alla figura 2) è disattivata. Tuttavia, non sempre questa si rivela la soluzione ideale per ogni operatore. Infatti, il caricamento automatico provoca ritardi nella preparazione del trattamento se non si utilizza nessun tipo di posizionamento tramite ExacTrac, poiché in tal caso i dati del paziente devono essere chiusi manualmente. Per configurare la soluzione più adatta al proprio caso, contattare il rappresentante dell'assistenza clienti Brainlab di zona.

**Rivedere inoltre l'aggiornamento allegato alle istruzioni per l'uso BL**-**IL**-**60960**-**84\_Rev1.0 relativo all'autorizzazione del fascio da parte di ExacTrac tramite ADI e attenersi sempre alle istruzioni in esso riportate.** 

Assicurarsi di stampare l'aggiornamento alle istruzioni per l'uso BL-IL-60960-84\_Rev1.0 e conservarlo insieme ai manuali d'uso di Brainlab pertinenti.

## **Azione correttiva di Brainlab:**

- 1. I clienti esistenti potenzialmente interessati dal problema riceveranno queste informazioni di avviso sul prodotto.
- 2. Questi clienti riceveranno l'aggiornamento allegato alle istruzioni per l'uso BL-IL-60960-84\_Rev1.0 relativo all'autorizzazione del fascio da parte di ExacTrac tramite ADI.

**La preghiamo di informare del contenuto di questa lettera il personale addetto del Suo reparto.** 

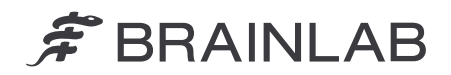

Ci scusiamo vivamente per qualsiasi inconveniente provocato e La ringraziamo anticipatamente per la collaborazione.

Per ulteriori chiarimenti, La preghiamo di contattare il rappresentante dell'assistenza clienti Brainlab di zona.

## **Assistenza telefonica clienti:**

+49 89 99 15 68 1044 oppure +1 800 597 5911 (per i clienti residenti negli Stati Uniti) E-mail: support@brainlab.com (per i clienti residenti negli Stati Uniti: us.support@brainlab.com) **Fax:** Brainlab AG: +49 89 99 15 68 5033 **Indirizzo:** Brainlab AG (sede centrale): Olof-Palme-Strasse 9, 81829 Munich, Germania

Giovedì 25 gennaio 2018

Distinti saluti,

Julia Mehltretter Responsabile MDR e vigilanza brainlab.vigilance@brainlab.com

Europa: la sottoscritta conferma che questo avviso è stato inviato all'ente regolatorio competente per l'Europa.

# **Autorizzazione del fascio da parte di ExacTrac tramite ADI**

 $C \epsilon$ 0123

Durante l'utilizzo del sistema di posizionamento del paziente **ExacTrac** (versioni 6.0, 6.1, 6.2, 6.5) con interfaccia per i dispositivi ausiliari (Auxiliary Device Interface, ADI) e clinac Varian o TrueBeam Varian, attenersi sempre alle seguenti istruzioni.

#### **AVVERTENZA**

**Non utilizzare l'autorizzazione del fascio da parte di ExacTrac tramite ADI come funzione di sicurezza per garantire il corretto posizionamento del paziente prima del trattamento.**

## **AVVERTENZA**

**Per tutti i trattamenti eseguiti con ExacTrac, verificare sempre che ExacTrac confermi la posizione target visualizzando l'icona OK (fig. 1). Non eseguire il trattamento del paziente se l'icona OK non è visualizzata.** L'icona OK indica che l'isocentro è nella posizione di trattamento pianificata. Il fascio di trattamento non va attivato, a meno che non sia visualizzata l'icona OK.

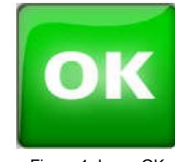

Figura 1. Icona OK

## **AVVERTENZA**

**ExacTrac verifica il posizionamento del paziente prima dell'autorizzazione del fascio solo se i dati del paziente sono stati completamente caricati su ExacTrac prima di preparare il fascio sull'applicazione o sulla consolle per il trattamento Varian.**

Quando si utilizza **ExacTrac** su un sistema clinac Varian Clinac o TrueBeam Varian dotato di interfaccia per i dispositivi ausiliari (Auxiliary Device Interface, ADI), eseguire il trattamento sempre con la sequenza riportata di seguito:

- 1. Avviare il software **ExacTrac** e accedervi utilizzando nome utente e password
- 2. Caricare il piano/paziente sull'applicazione o sulla consolle per il trattamento Varian
- 3. Aprire il piano/paziente su **ExacTrac** facendo clic su **Open** nella finestra di messaggio (fare riferimento alla fig. 2)
- 4. Preparare il fascio sull'applicazione o sulla consolle per il trattamento Varian

Se si intende eseguire trattamenti per i quali non sia stato utilizzato **ExacTrac** per il posizionamento del paziente, selezionare **Cancel** nella finestra di messaggio per confermare che il paziente non verrà aperto e si proseguirà il trattamento senza **ExacTrac**.

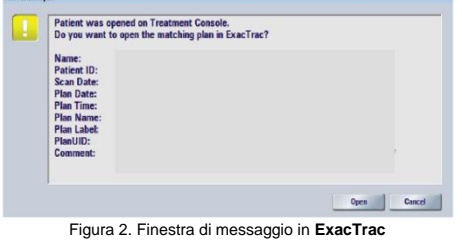

Se il software **ExacTrac** è stato avviato ma non è ancora stato effettuato l'accesso, non verrà caricato nessun dato del paziente ed **ExacTrac** autorizzerà ogni richiesta del fascio da parte di Varian.

Se viene visualizzata solo la finestra di messaggio (si veda la figura 2), non verrà caricato nessun dato del paziente ed **ExacTrac** autorizzerà ogni richiesta del fascio da parte di Varian.

#### **Brainlab AG** Olof-Palme-Strasse 9 81829 Munich Germania

**Assistenza clienti:** support@brainlab.com Nord/Sud America: +1 800 597 5911 Europa e resto del mondo: +49 89 99 15 68 1044 pagina

## **AVVERTENZA**

**Se il fascio è stato autorizzato da ExacTrac, per motivi tecnici questa autorizzazione non potrà essere ritirata per quello specifico fascio. Pertanto, se i dati del paziente vengono aperti su ExacTrac dopo aver preparato il fascio sull'applicazione o sulla consolle per il trattamento Varian, il fascio resta autorizzato anche dopo aver aperto i dati su ExacTrac ed è possibile eseguire il trattamento indipendentemente dal corretto posizionamento del paziente.**

## **AVVERTENZA**

**Se il paziente si sposta durante il trattamento, il fascio resta autorizzato.**

**Per ulteriori informazioni fare riferimento al manuale d'uso di Brainlab o contattare l'assistenza clienti di Brainlab.**

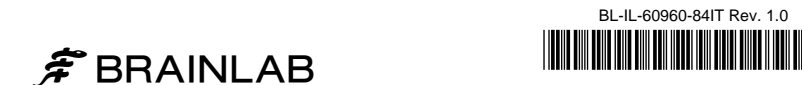

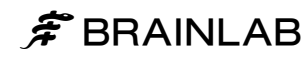